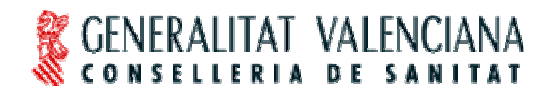

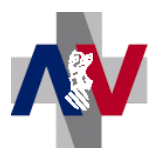

**Dirección General de Farmacia y Productos Sanitarios**

# **MANUAL DEL USUARIO HERA SOBRE EL CIRCUITO DE AUTORIZACIÓN DE UN IMPLANTE**

## **PASO 1 SOLICITAR LA AUTORIZACIÓN**

La persona que realiza el **registro de implantes** en HERA, puede también solicitar una autorización para un implante a través de HERA.

Por ejemplo, un usuario registrador de implantes (generador de vales), NOMBRE APELLIDO1 APELLIDO2, realiza (por orden del correspondiente facultativo) una solicitud de autorización de un artículo COTILO ESPECIAL del proveedor AGS para el paciente PRUEBA PRUEBA PRUEBA a través de la siguiente pantalla:

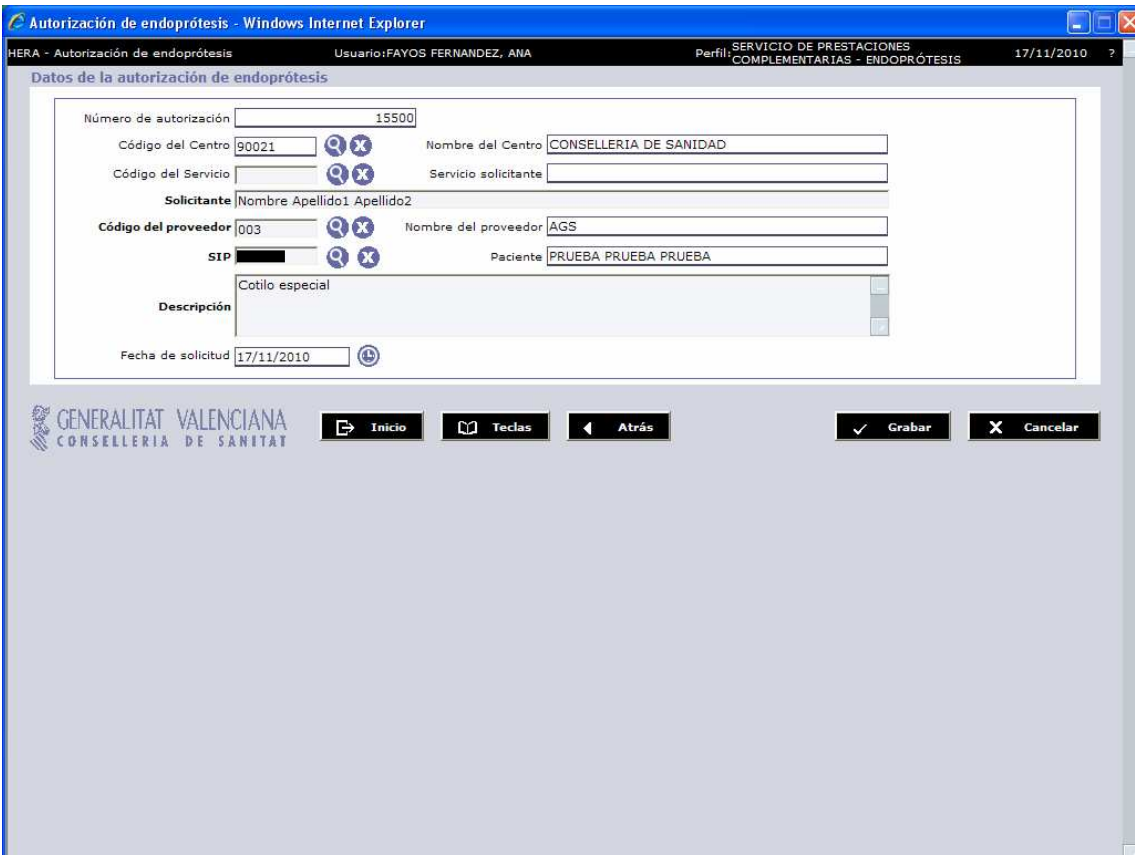

Observemos que en el momento que generamos una solicitud de autorización, el sistema ya ha asignado un NÚMERO DE AUTORIZACIÓN, que será un identificador al que irán ligados todos los datos de esta solicitud. En caso de ser autorizada será este el número de autorización que podremos recuperar en el registro y que nos identifica el artículo.

Tras registrar los datos necesarios para realizar la solicitud de autorización, seleccionamos GRABAR. El sistema informa que la solicitud se REGISTRÓ CORRECTAMENTE.

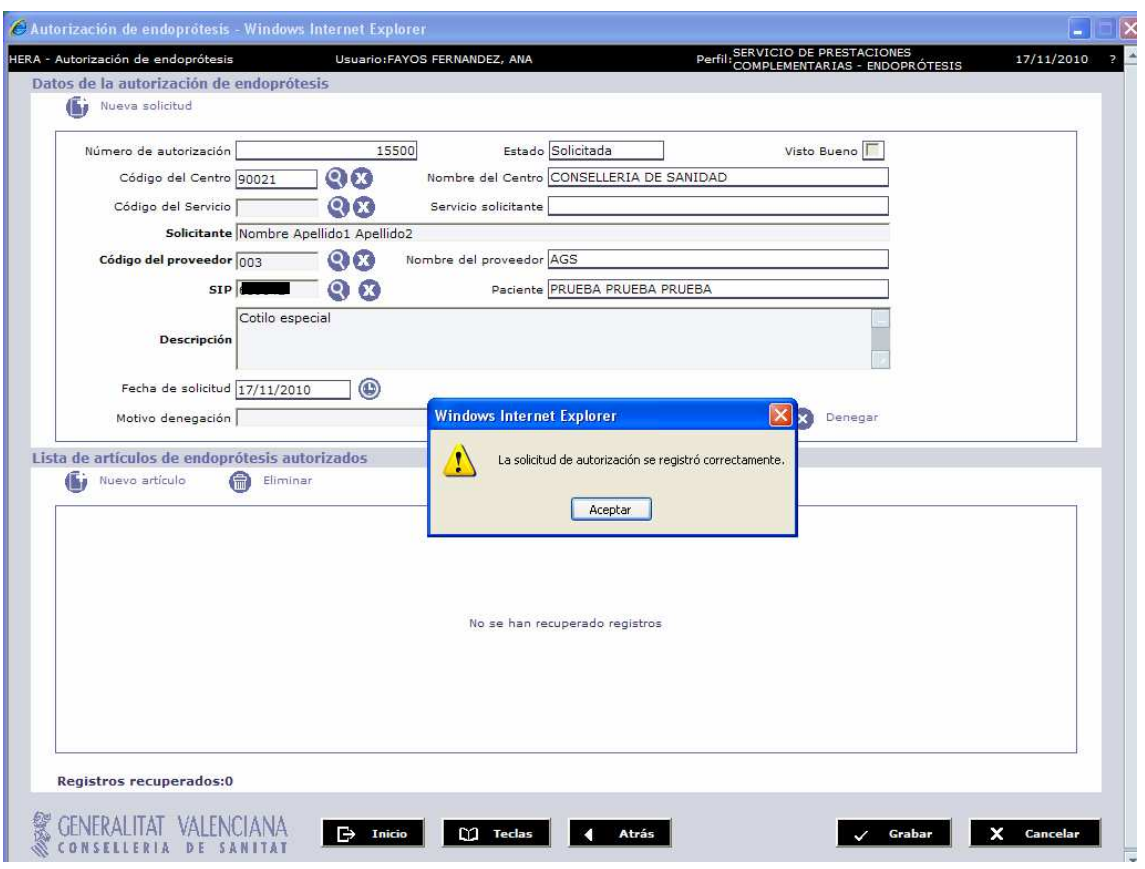

Ya en esta pantalla podemos observar que aparece la casilla de VISTO BUENO, y que ésta aparece sin el check de activación, por lo que si realizamos un CONSULTA DE AUTORIZACIONES:

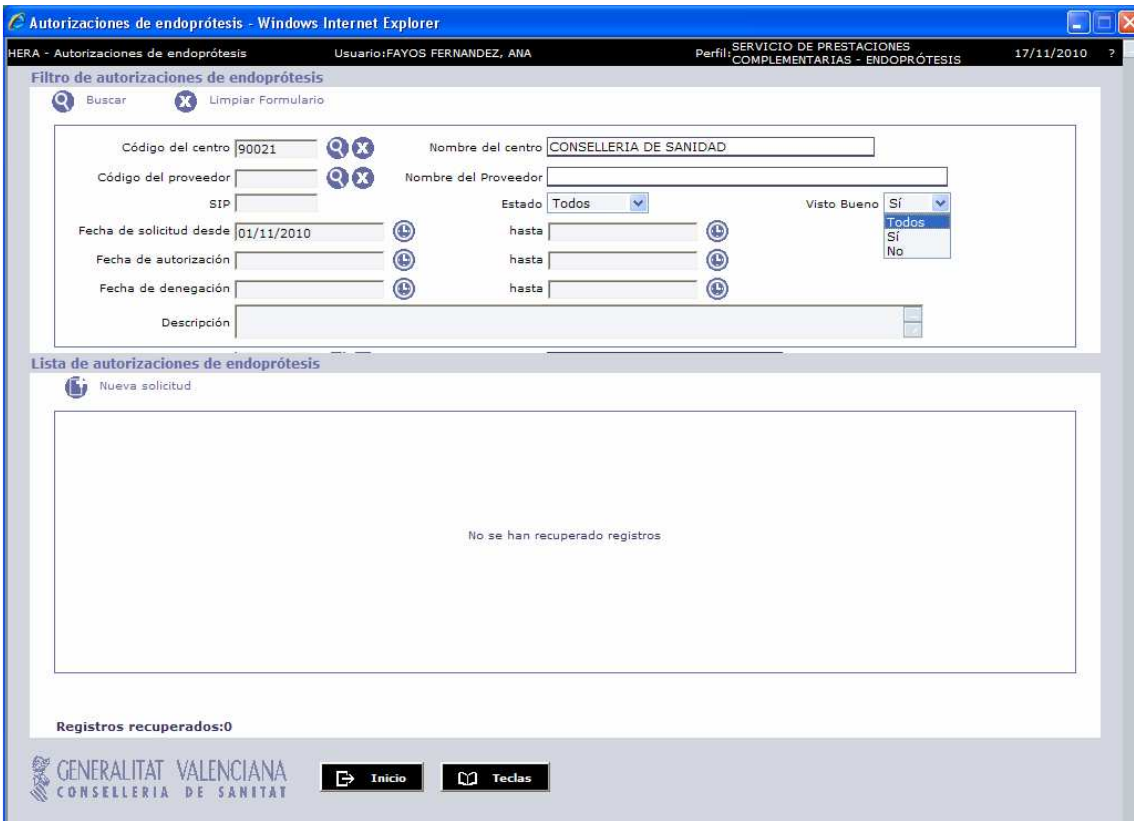

Cuando le damos a BUSCAR ejecutamos la búsqueda con los criterios impuestos. En este caso (es una prueba) nos devuelve 2 registros:

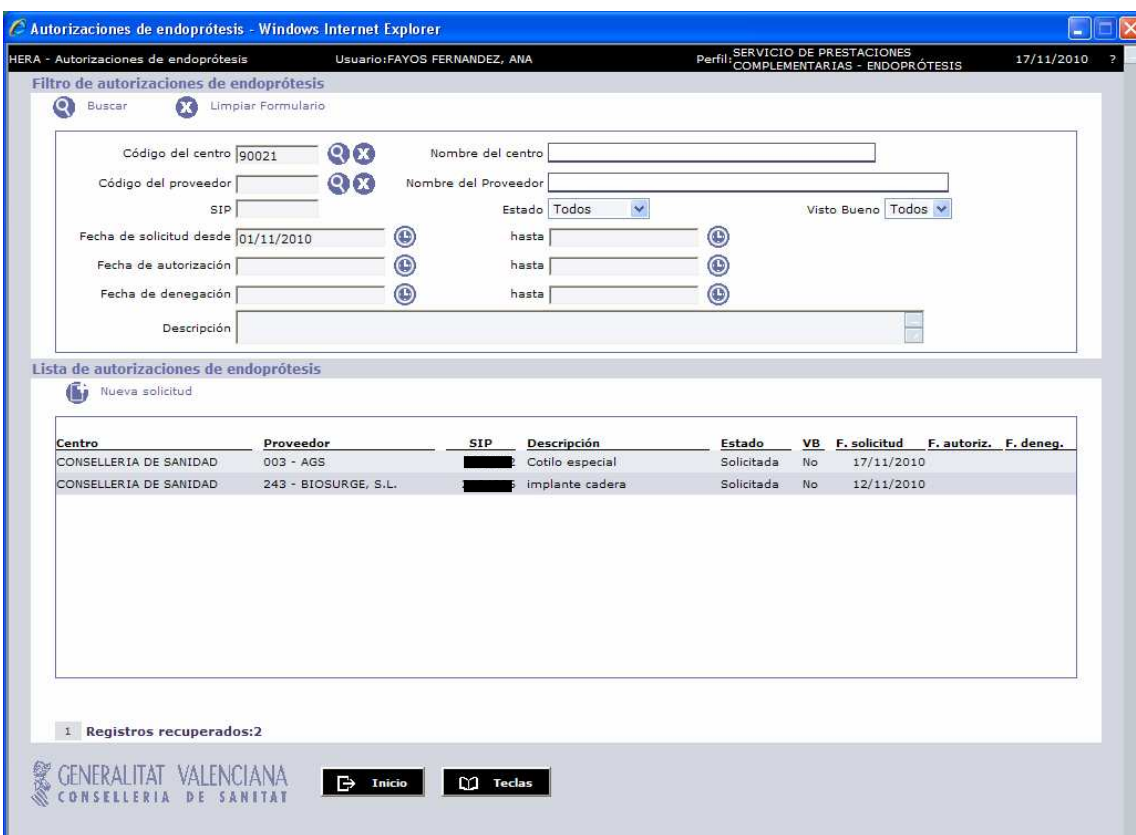

De los que el más reciente, el primero es el que hemos realizado en el ejemplo. Haciendo doble 'click' en el registro que nos interese el sistema muestra la pantalla con el detalle de la solicitud. Observemos en esta pantalla el campo ESTADO DE LA SOLICITUD y el campo VB (visto bueno).

Una solicitud puede tener 4 estados:

- **Solicitada** con o sin VB. Este estado corresponde al hecho de registrar una solicitud. Es, pues, previa a VB sí/no.
- **Denegada** con o sin VB. Puede denegarse una solicitud aunque no tenga activado el VB. Al realizar la consulta de autorizaciones, en el detalle de la autorización que acabamos de comentar, puede consultarse el texto del motivo de denegación. Una solicitud puede denegarse por el Servicio de Prestaciones Complementarias o por la figura denominada en HERA como responsable de centro.
- **Autorizada** con VB activado. Corresponde al momento en que una solicitud con VB se autoriza por el Servicio de Prestaciones Complementarias.
- **Implantada** con VB activado. Indica que se ha registrado en HERA un vale en que consta el artículo correspondiente a dicha autorización.

#### **PASO 2 DAR EL VISTO BUENO**

La persona que denominaremos **responsable de centro** en HERA, es la que tiene el perfil determinado para, además de visualizar datos de endoprótesis y exoprótesis, realizar la acción de activar el visto bueno a una solicitud de autorización para su posterior evaluación por el Servicio de Prestaciones Complementarias.

Cuando el responsable de centro accede a HERA, entre las tareas pendientes le aparecerán los registros de solicitudes de autorizaciones de su centro pendientes de visto bueno:

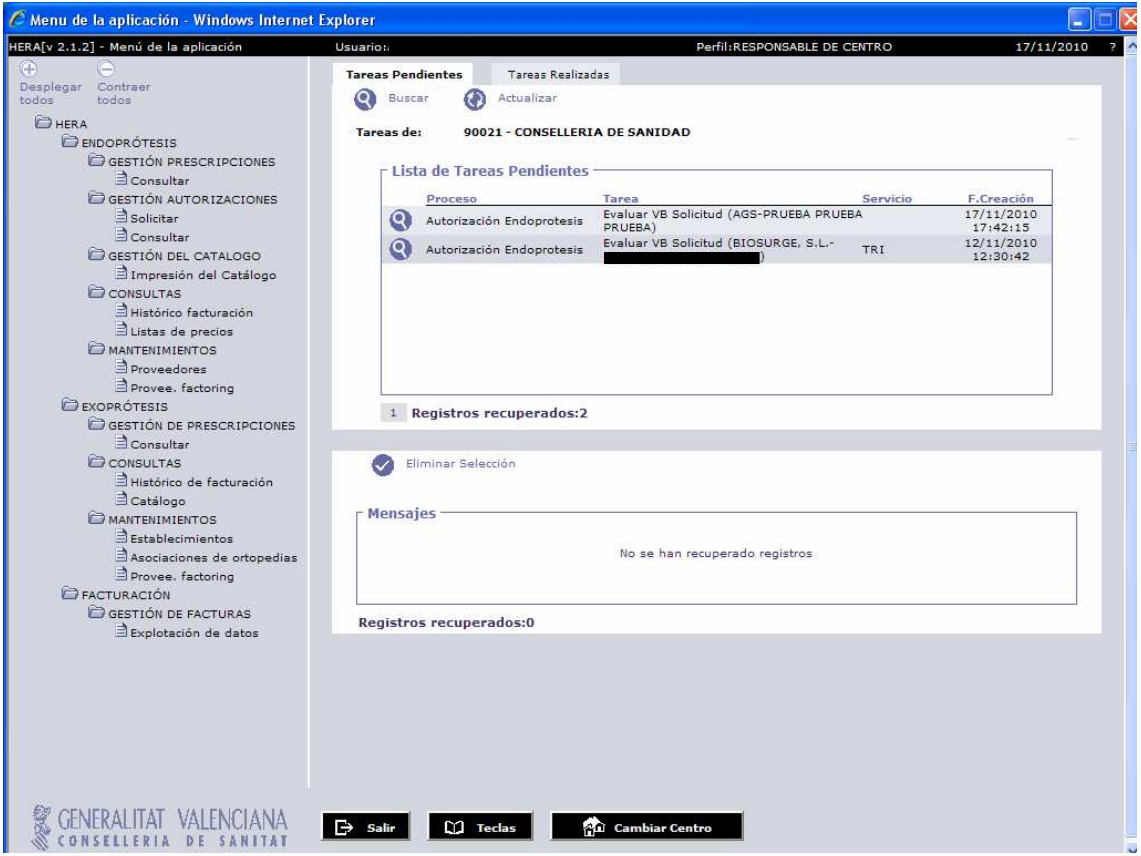

Seleccionaremos un registro posándonos sobre el mismo (se pone de color negro):

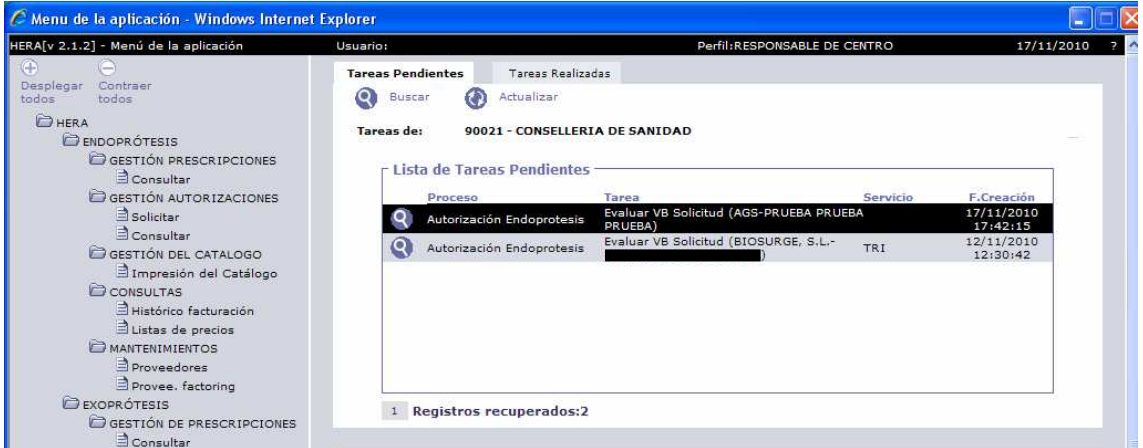

Haciendo un 'click' se nos abre la pantalla con el detalle de la solicitud. Sólo al responsable de centro le aparece en la cabecera, la opción DAR VISTO BUENO:

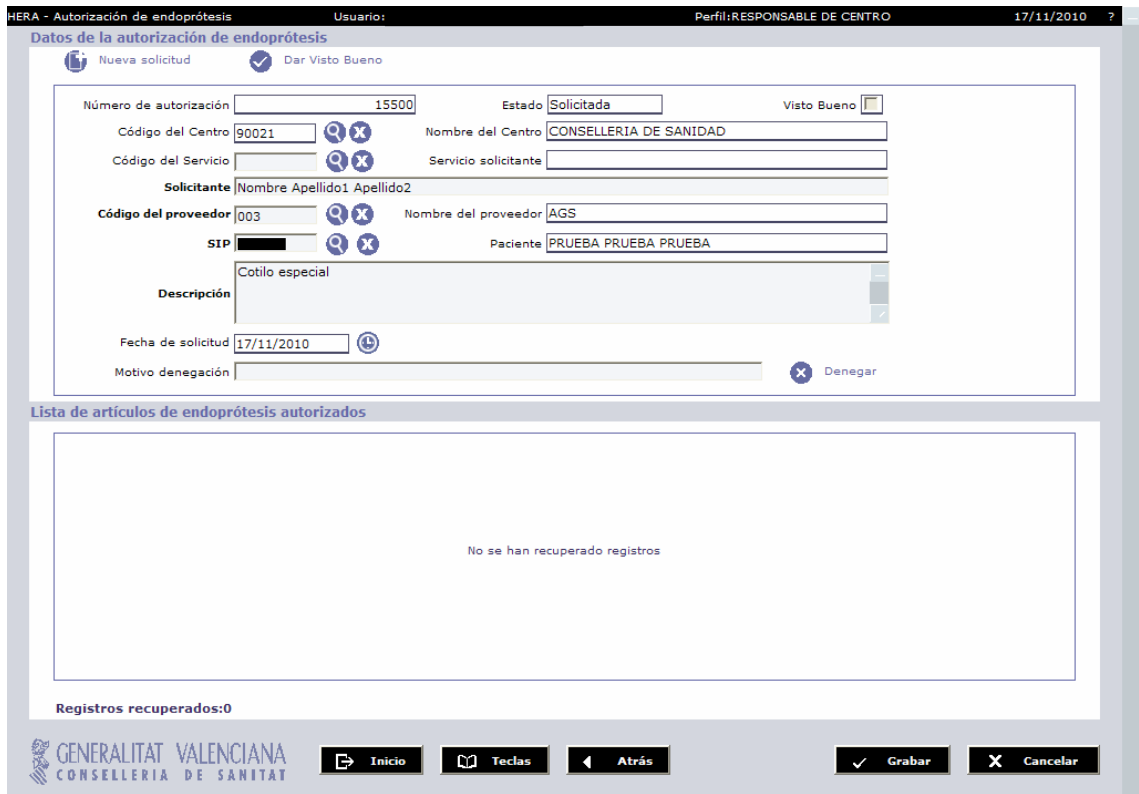

Al seleccionar la opción DAR VISTO BUENO, el sistema nos pregunta si estamos seguros de ejecutar la acción:

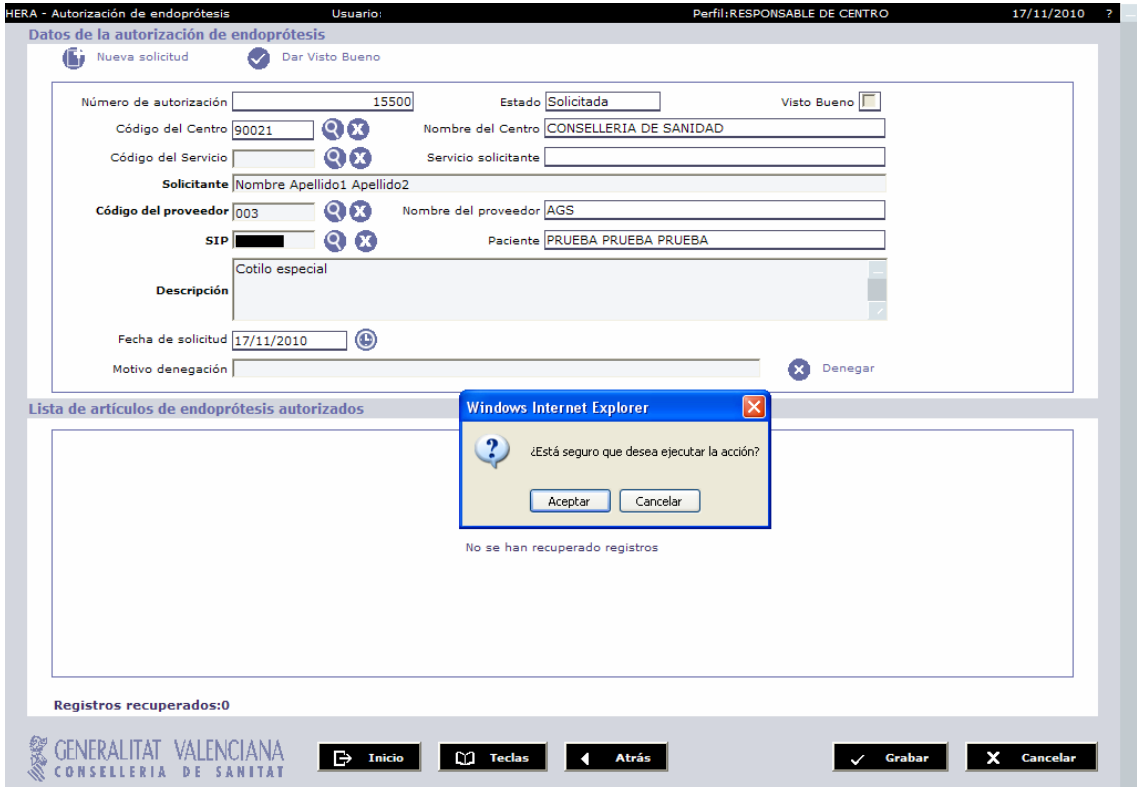

Si confirmamos, se activará automáticamente el check VB para la solicitud que estamos visualizando, y recibimos en pantalla una alerta de confirmación:

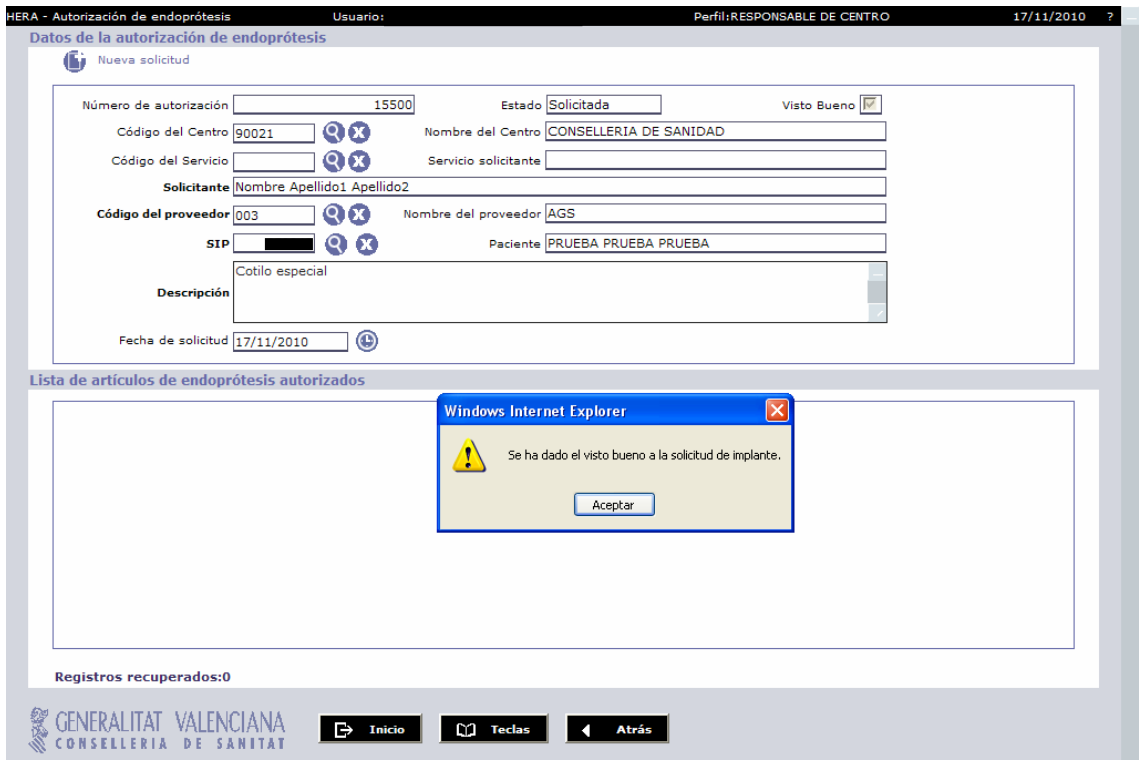

Si regresamos a la pantalla de inicio vemos que la solicitud con VB ya no aparece entre las tareas pendientes del responsable de centro.

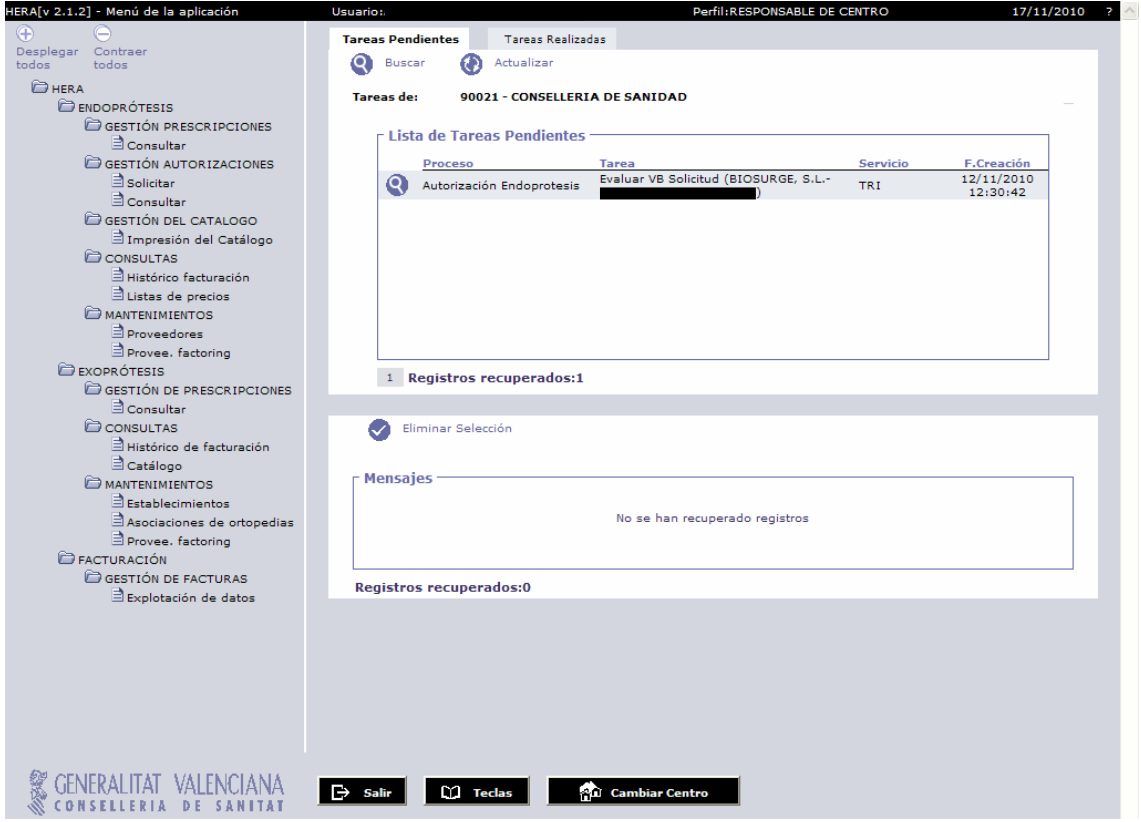

Si accedemos a la pestaña TAREAS REALIZADAS, vemos reflejada nuestra actividad de asignar el VB a la solicitud 15500:

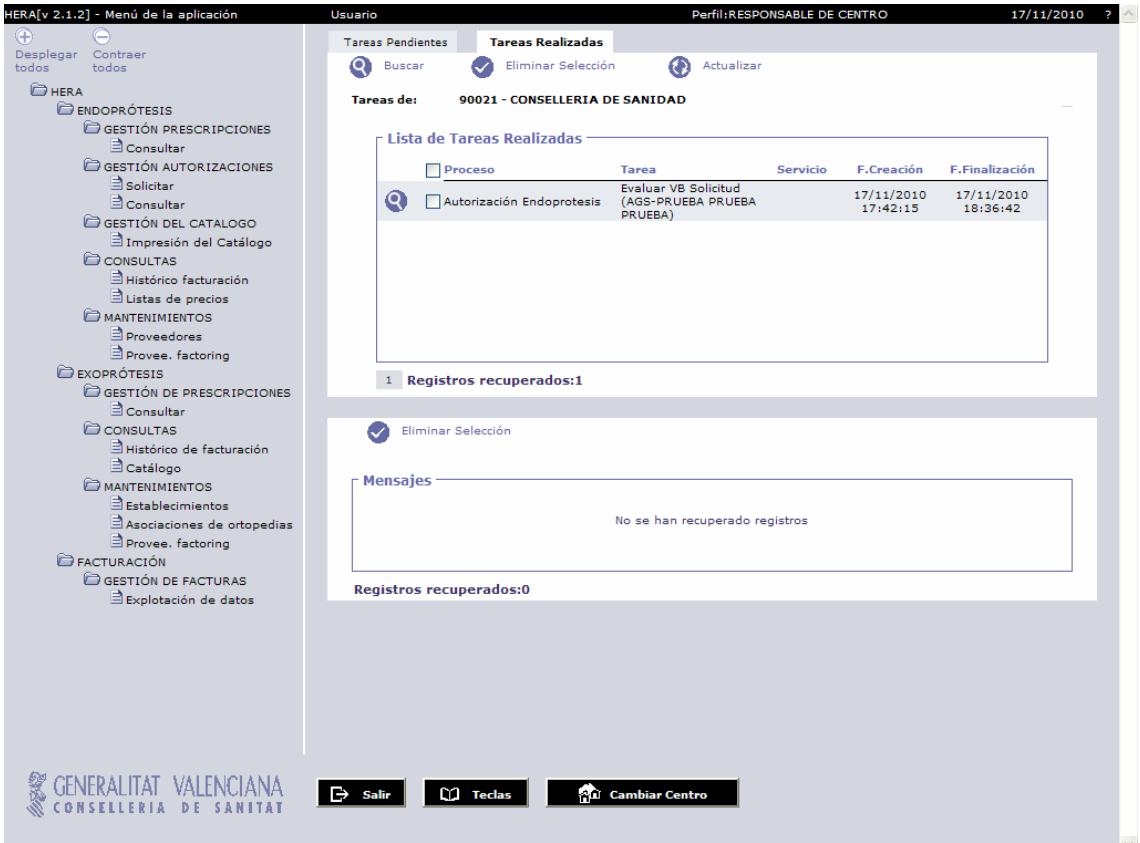

#### **PASO 2' DENEGAR LA SOLICITUD**

La persona que denominaremos **responsable de centro** en HERA, es la que tiene el perfil determinado para, además de visualizar datos de endoprótesis y exoprótesis, realizar la acción de denegar una solicitud de autorización emitida por su centro.

Cuando el responsable de centro accede a HERA, entre las tareas pendientes le aparecerán los registros de solicitudes de autorizaciones de su centro pendientes de visto bueno:

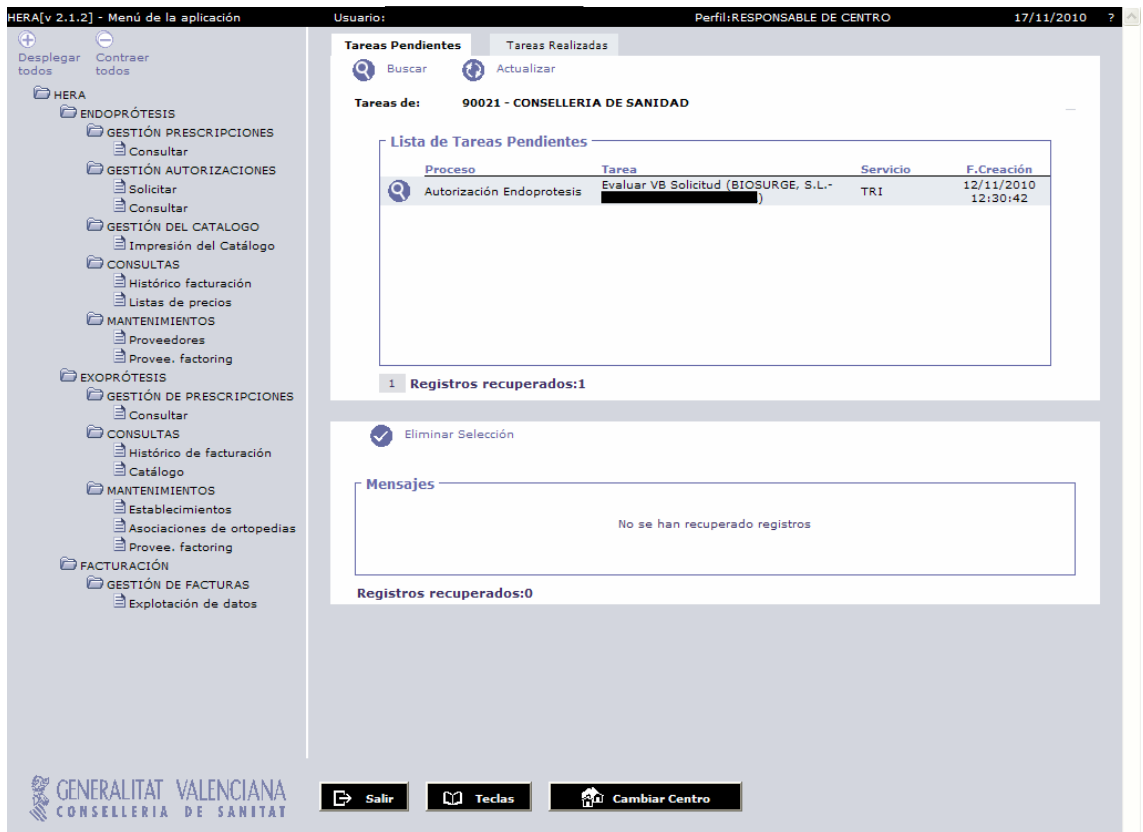

Seleccionaremos un registro posándonos sobre el mismo (se pone de color negro):

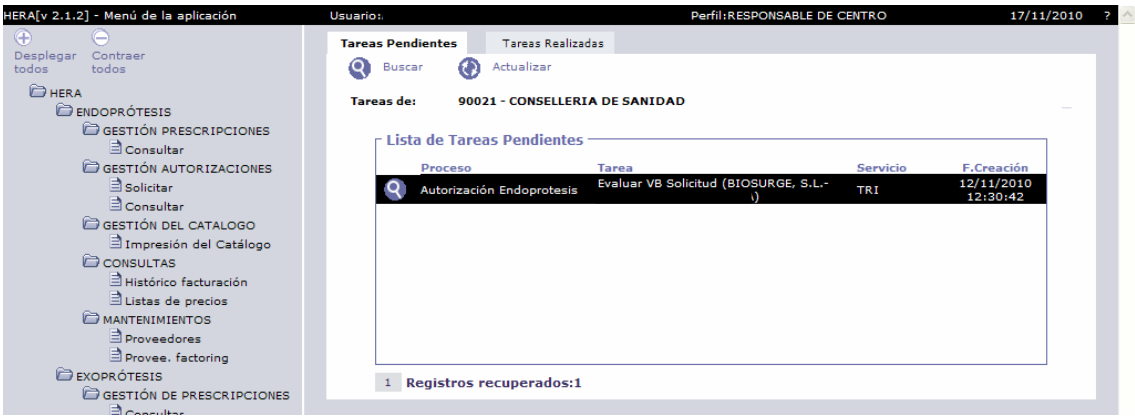

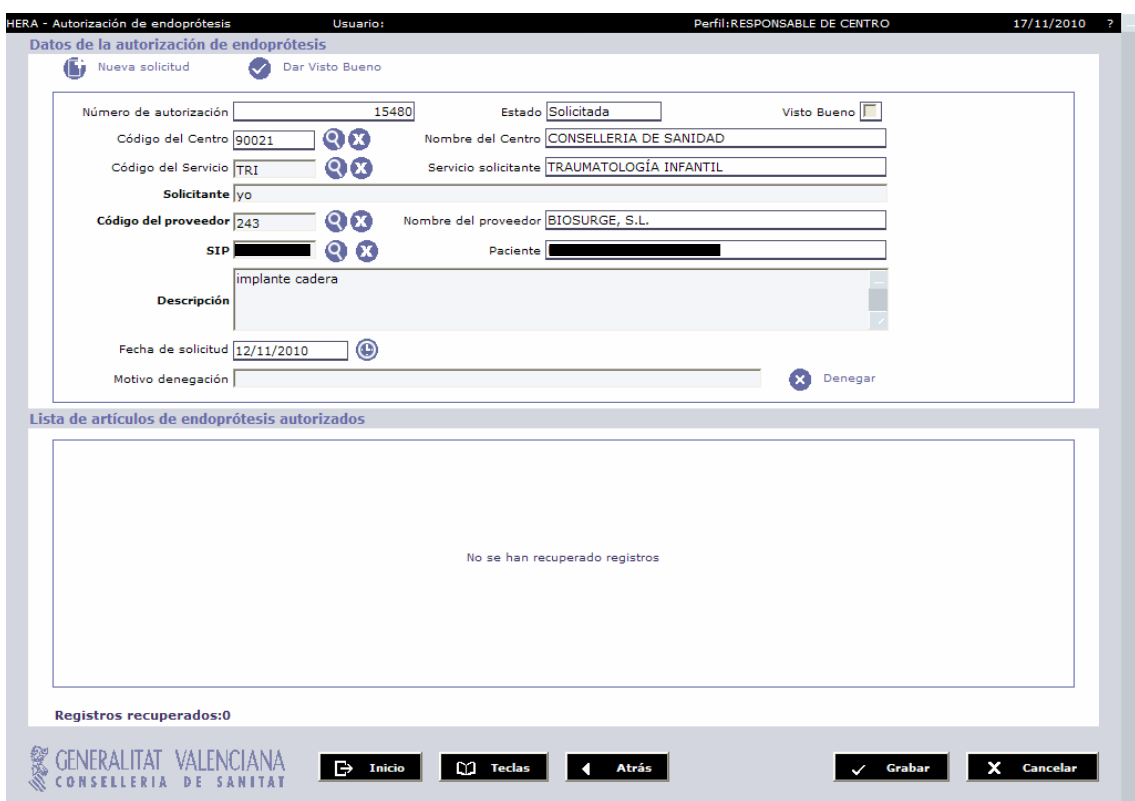

Haciendo un 'click' se nos abre la pantalla con el detalle de la solicitud.

Es en esta pantalla, en caso que el responsable de centro decida que la solicitud no procede, puede seleccionar DENEGAR:

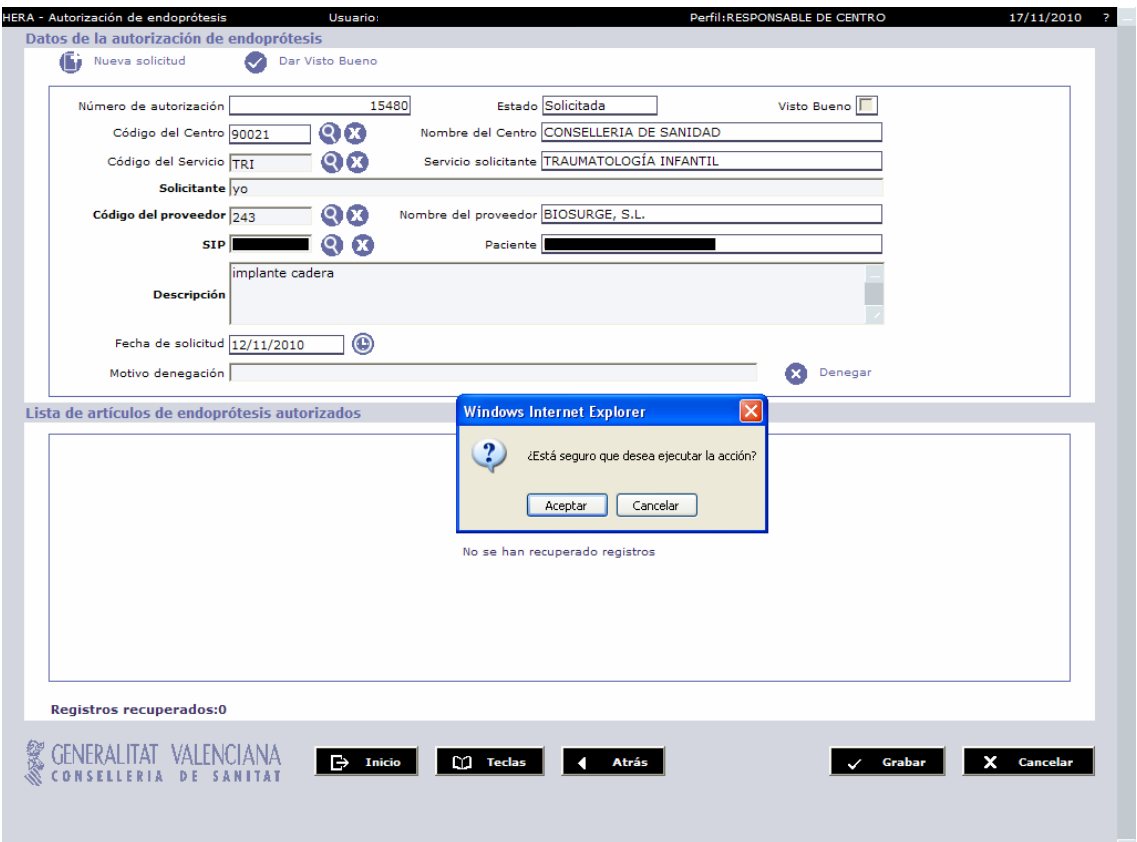

Para denegar una solicitud, es obligatorio introducir un motivo. En caso que no conste el motivo el sistema alerta:

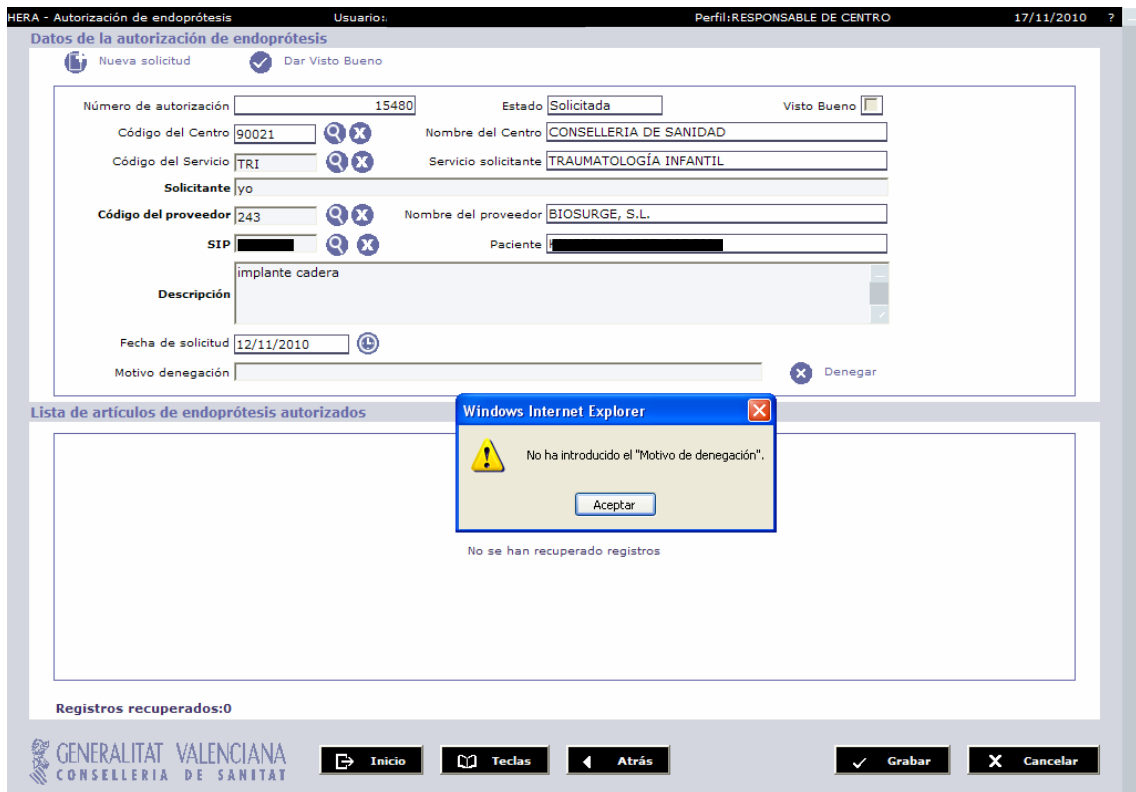

Una vez introducido el motivo, seleccionamos DENEGAR:

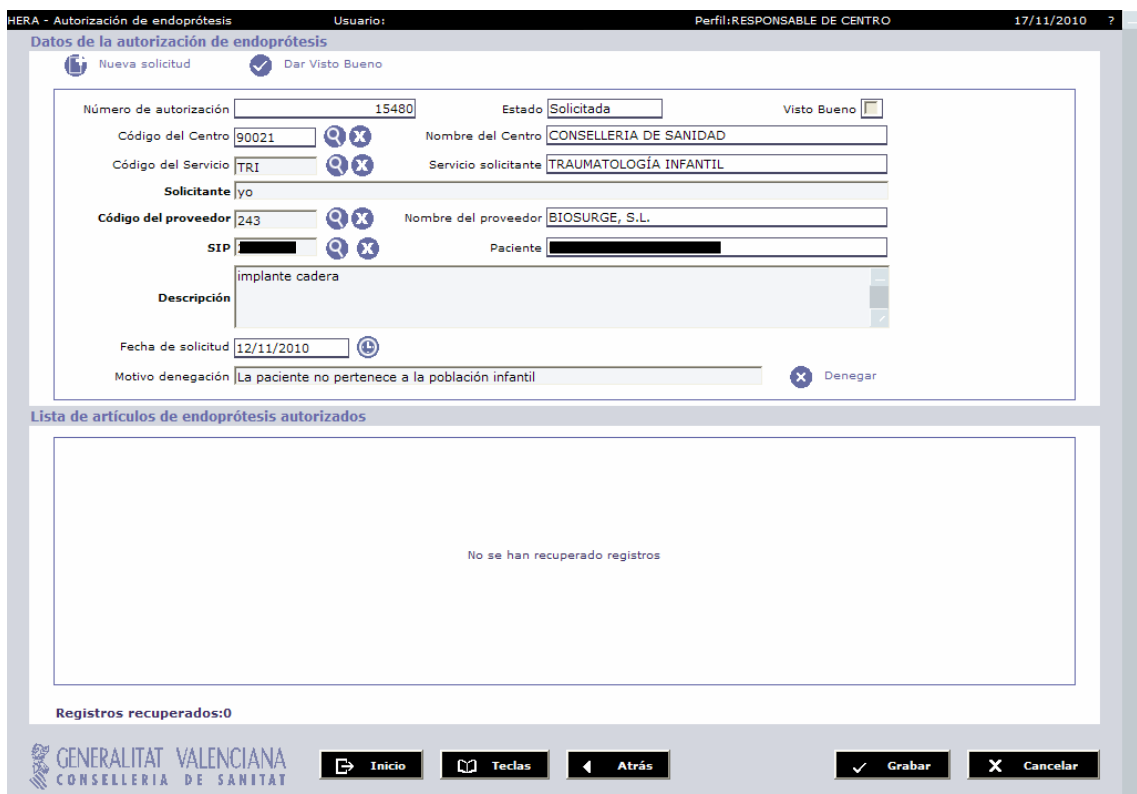

El sistema informa que la solicitud ha sido denegada, y podemos advertir el nuevo estado de la solicitud DENEGADA.

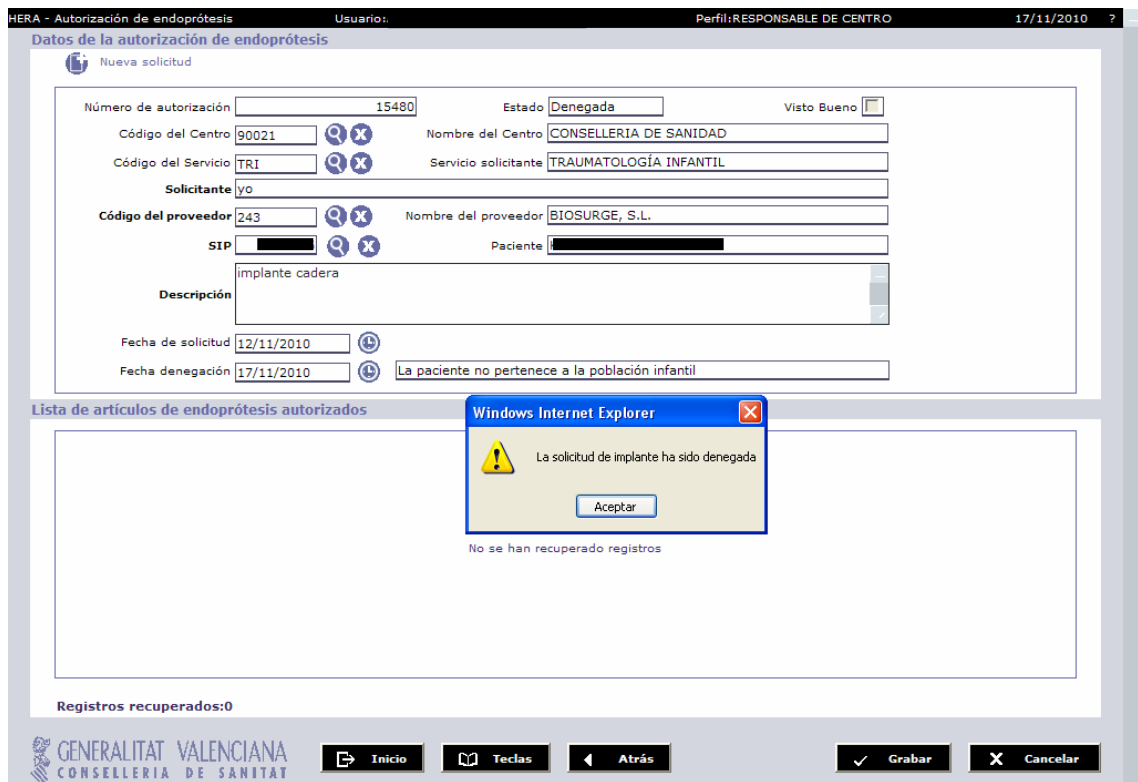

Un vistazo a la página de inicio. Veremos que han desaparecido las tareas pendientes:

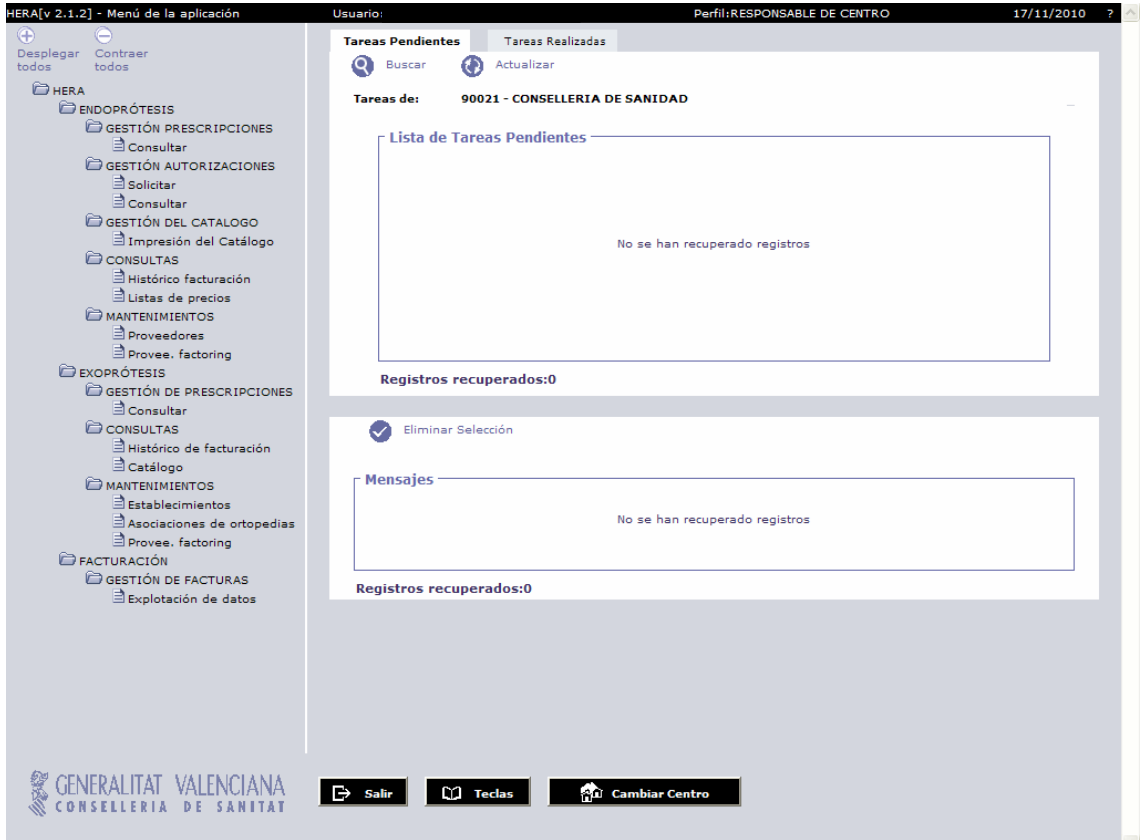

Y que la solicitud denegada consta como TAREA REALIZADA:

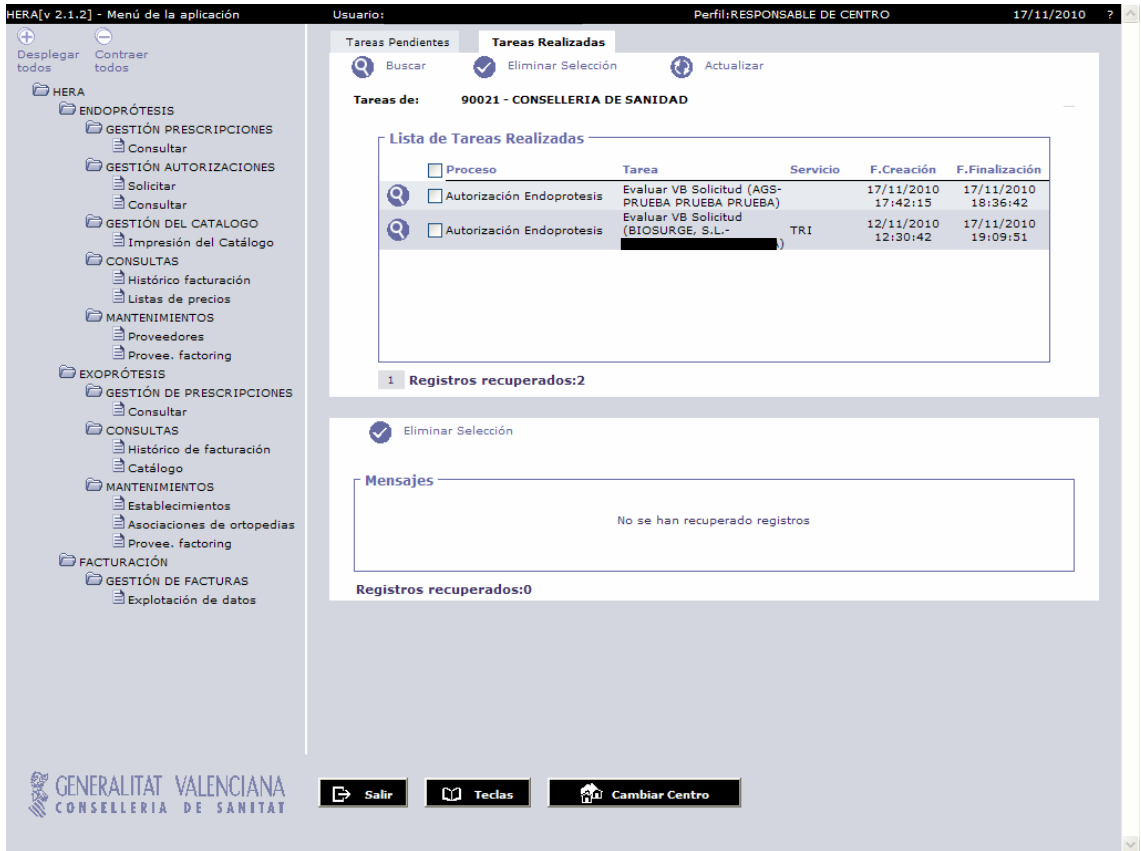

### **PASO 3 AUTORIZAR LA SOLICITUD**

El Servicio de Prestaciones Complementarias recibe la solicitud de autorización con Visto Bueno del centro, y procede a su evaluación. Una solicitud de autorización puede AUTORIZARSE o DENEGARSE.

En el caso que la solicitud sea AUTORIZADA, el estado de la solicitud aparece como tal y el usuario que la solicitó, puede realizar el registro de la prescripción de dicho artículo autorizado y generar el vale correspondiente.

En el caso que la solicitud sea DENEGADA el estado de la solicitud aparece como tal. La denegación puede ejecutarla el responsable de centro o el Servicio de Prestaciones Complementarias.

Cada solicitud autorizada lleva definido el artículo autorizado y sus características (código asignado, precio, IVA, etc.).

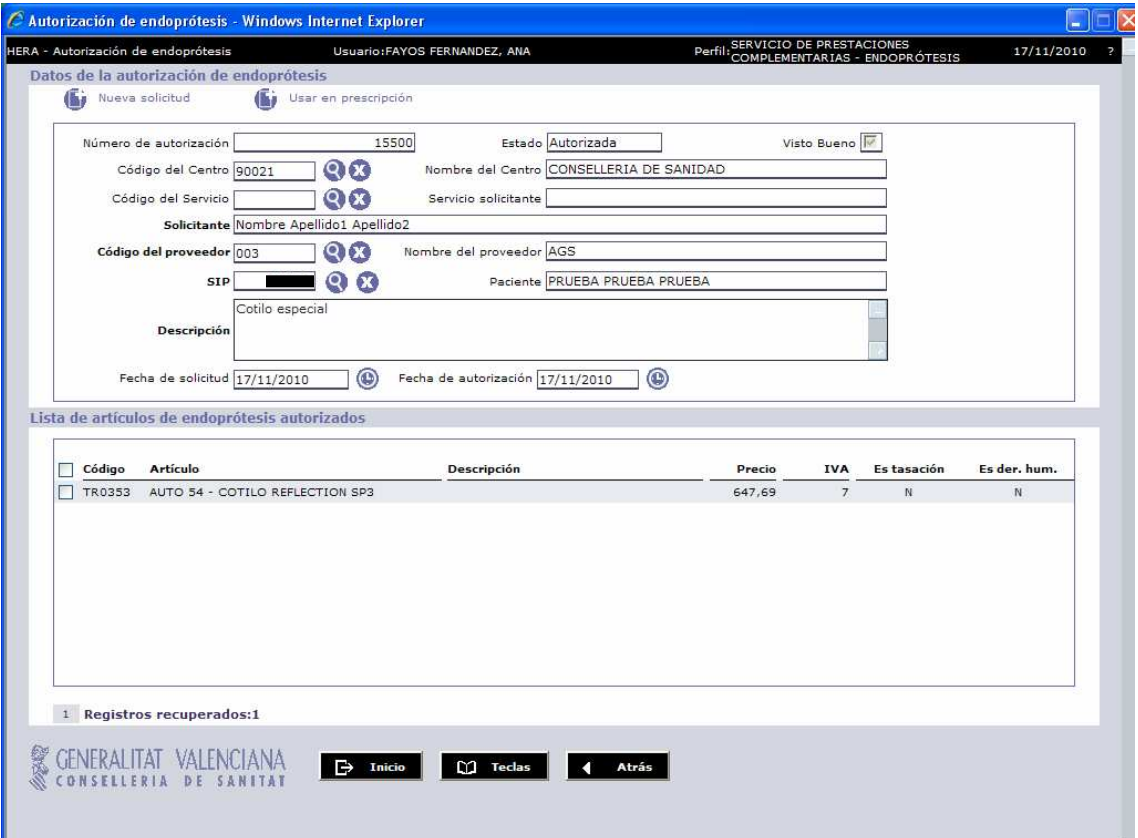

# **PASO 4 REGISTRO DE LA PRESCRIPCIÓN AUTORIZADA**

Solicitada y aceptada la autorización, se procede al registro de la prescripción por el usuario que realiza el **registro de implantes.** Se cumplimentan todos los datos:

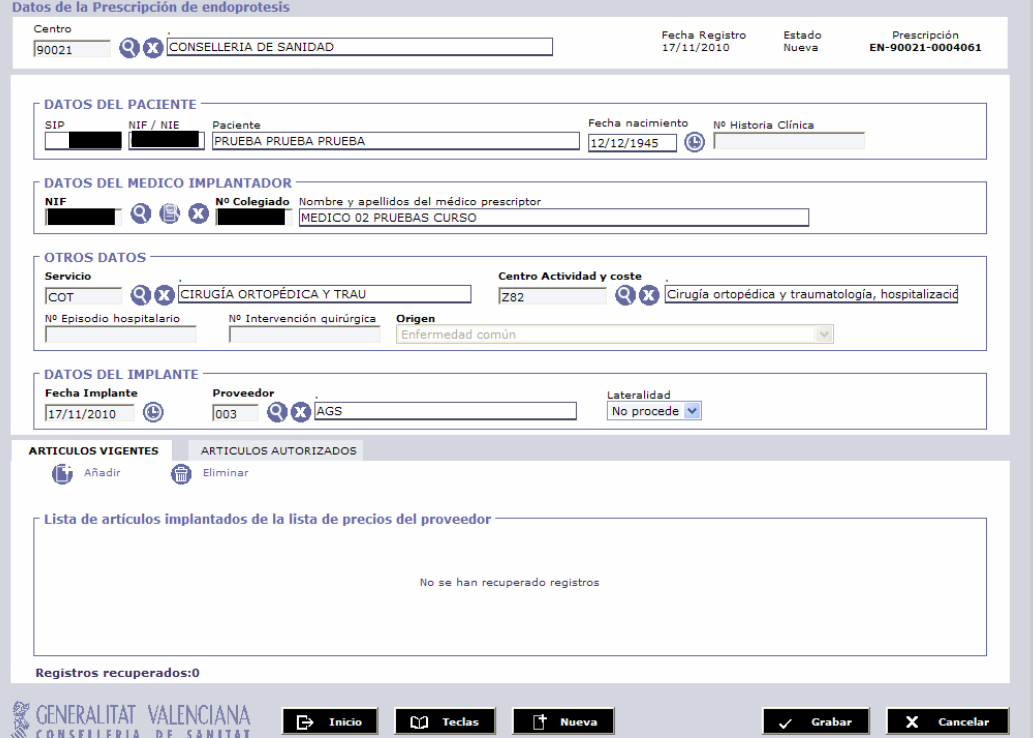

Y para registrar un artículo autorizado, como éstos no constan en la lista de precios vigente del proveedor, no lo podremos encontrar en la pestaña de ARTICULOS VIGENTES, sino que lo hallaremos en la pestaña de ARTÍCULOS AUTORIZADOS:

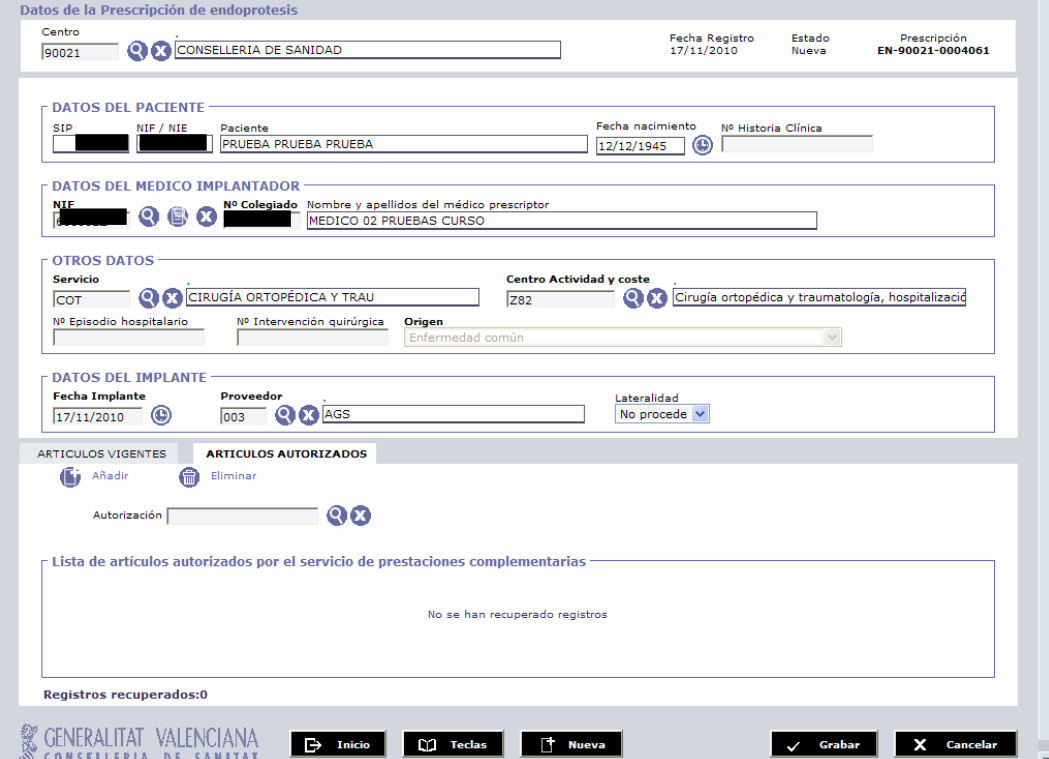

En esta pantalla le damos a la lupa y se abre una pequeña pantalla que muestra artículos autorizados que coinciden con los datos del registro. Es decir, los datos que insertados en el momento de realizar la solicitud de autorización, deben coincidir con los datos que se están registrando en el vale (SIP, paciente, Servicio, Proveedor, etc.). De otra forma esta pantalla aparecerá vacía, lo que significa que no existen artículos autorizados para los parámetros que componen la prescripción que se está registrando en ese momento:

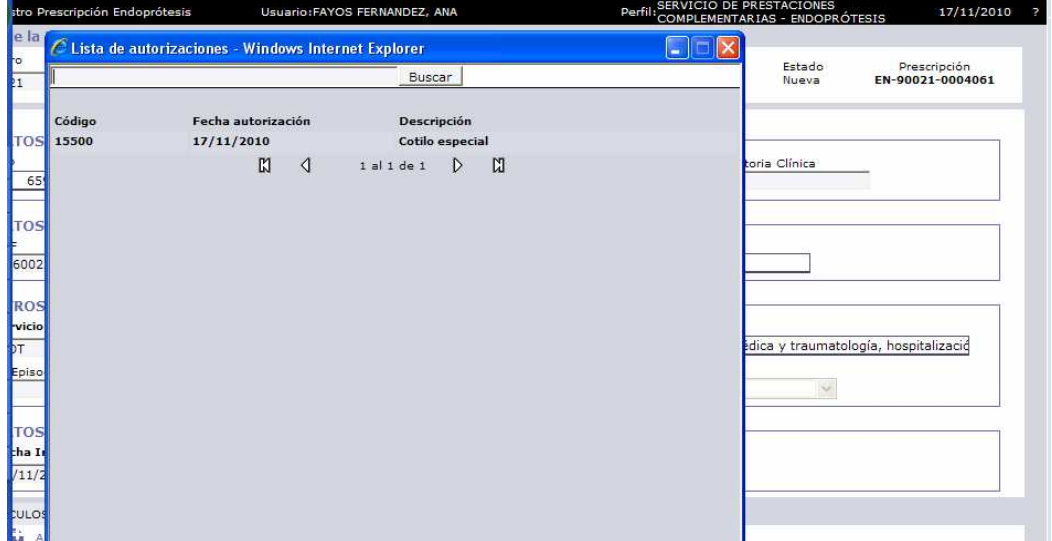

Seleccionando el artículo autorizado se completa el código de autorización en la pantalla de registro de implante:

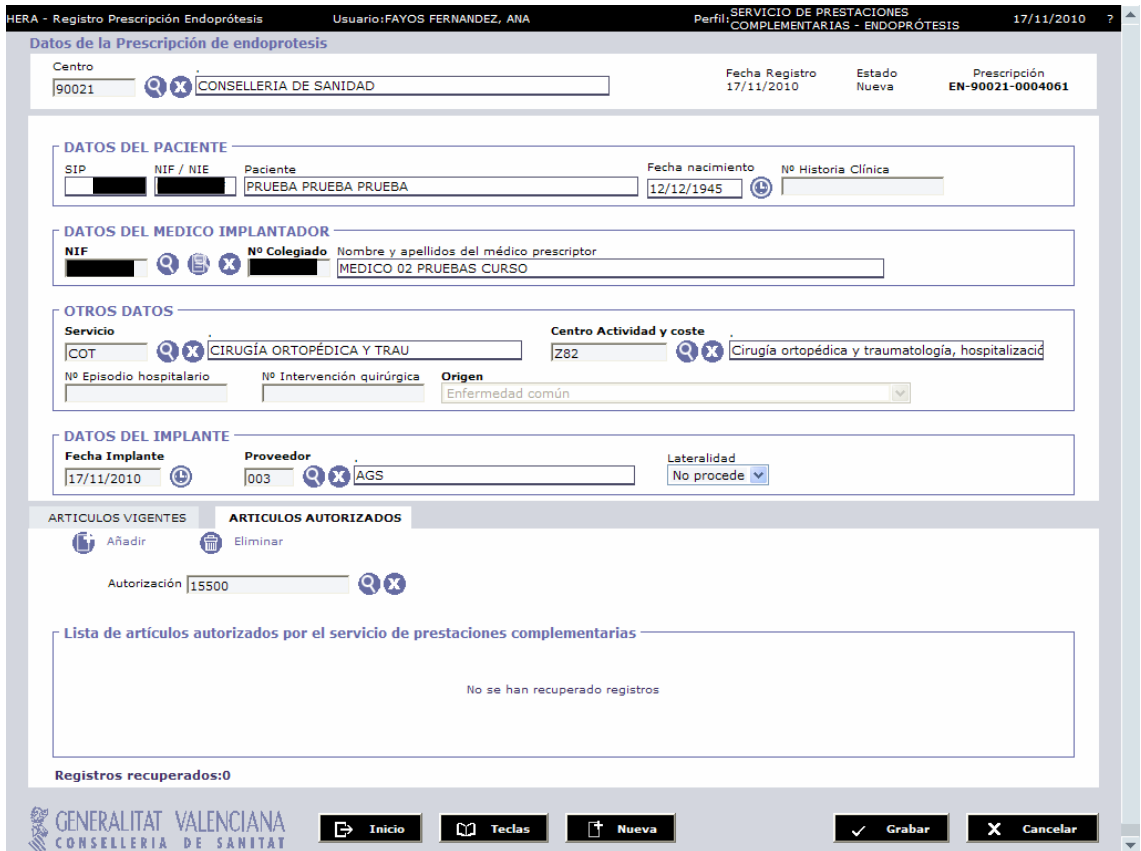

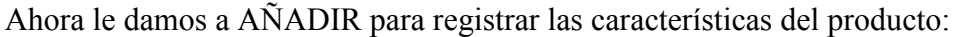

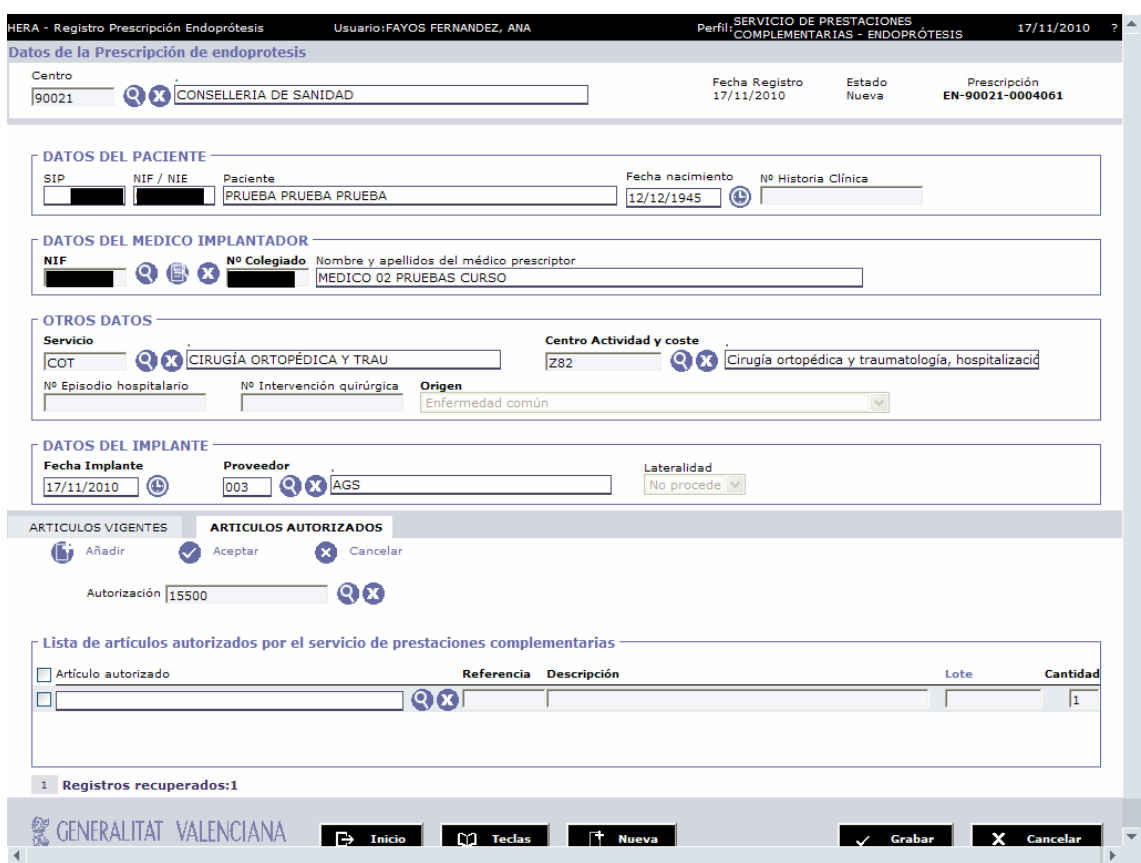

Si le damos a la lupa nos abre otra pantalla que muestra el código y la denominación del producto autorizado:

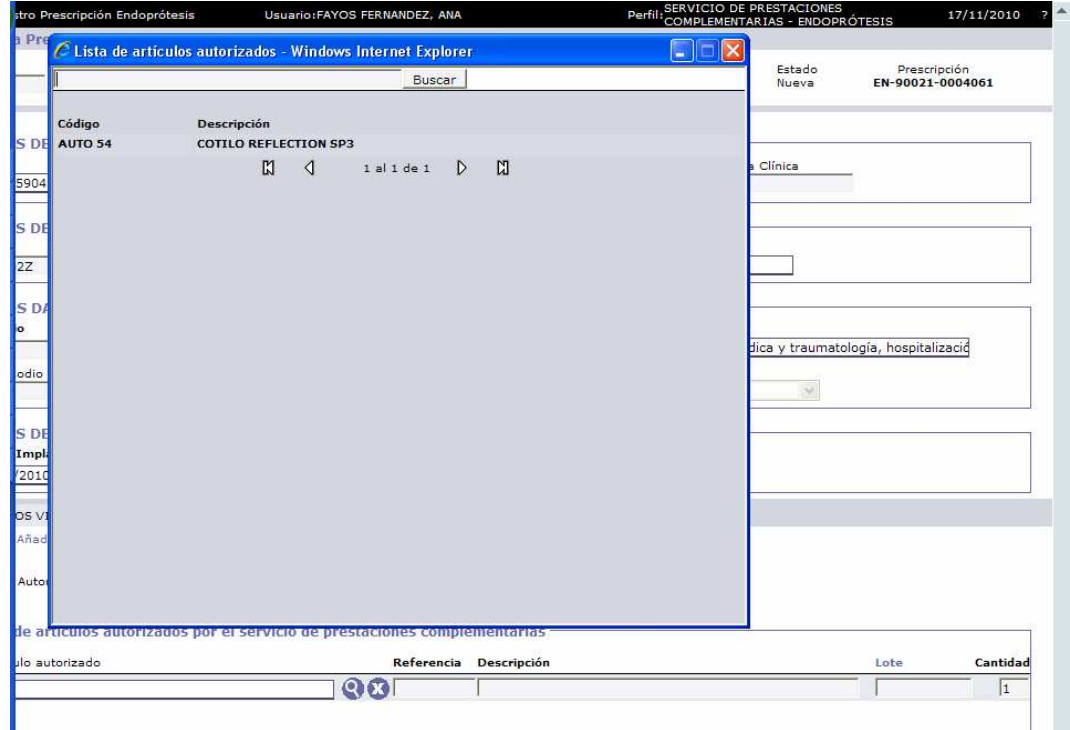

Una vez seleccionado:

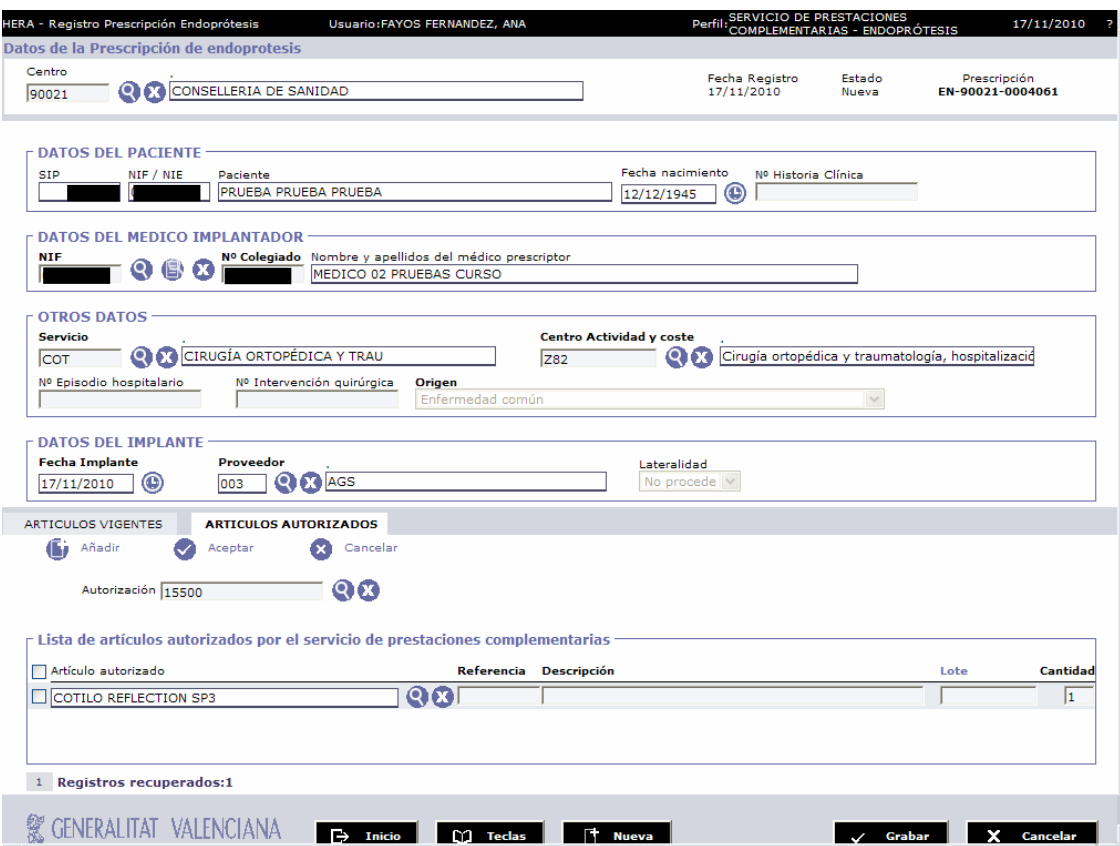

Sólo queda insertar los datos de referencia, descripción y lote:

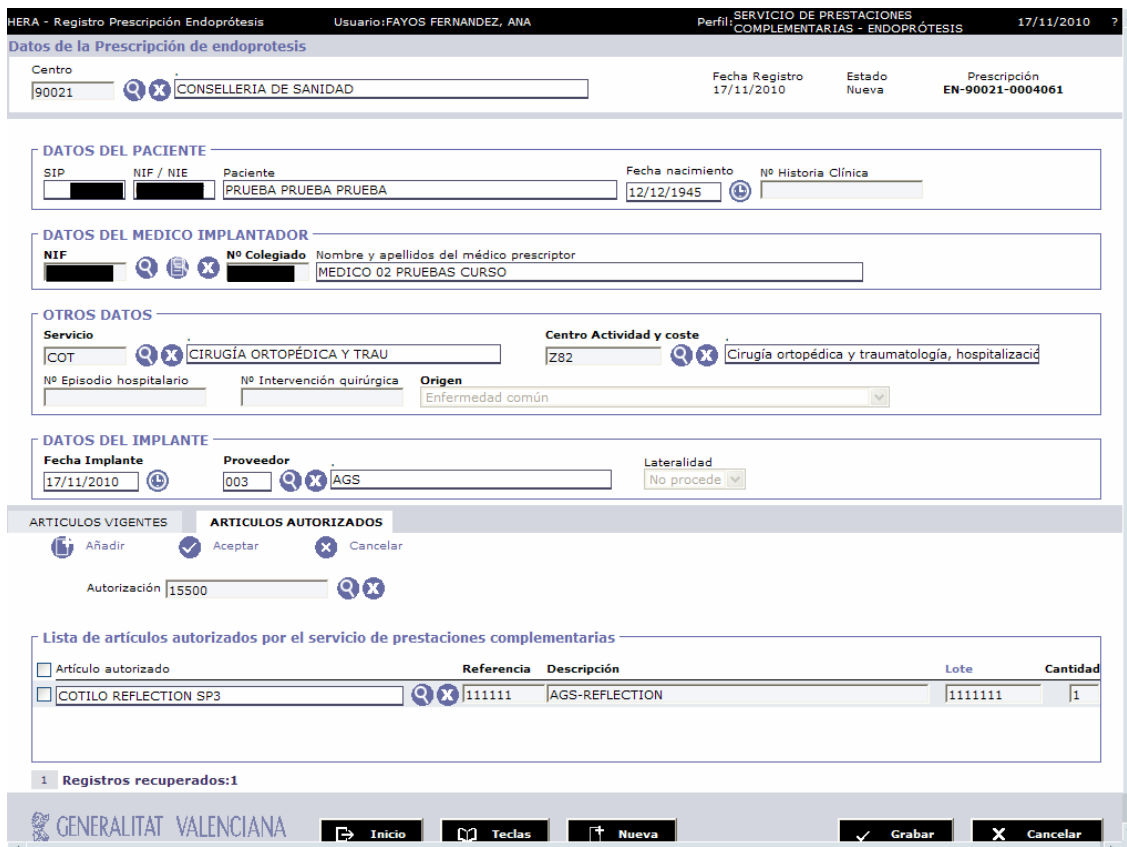

Y grabamos la prescripción normalmente. El estado de la prescripción pasa de NUEVA a REGISTRADA:

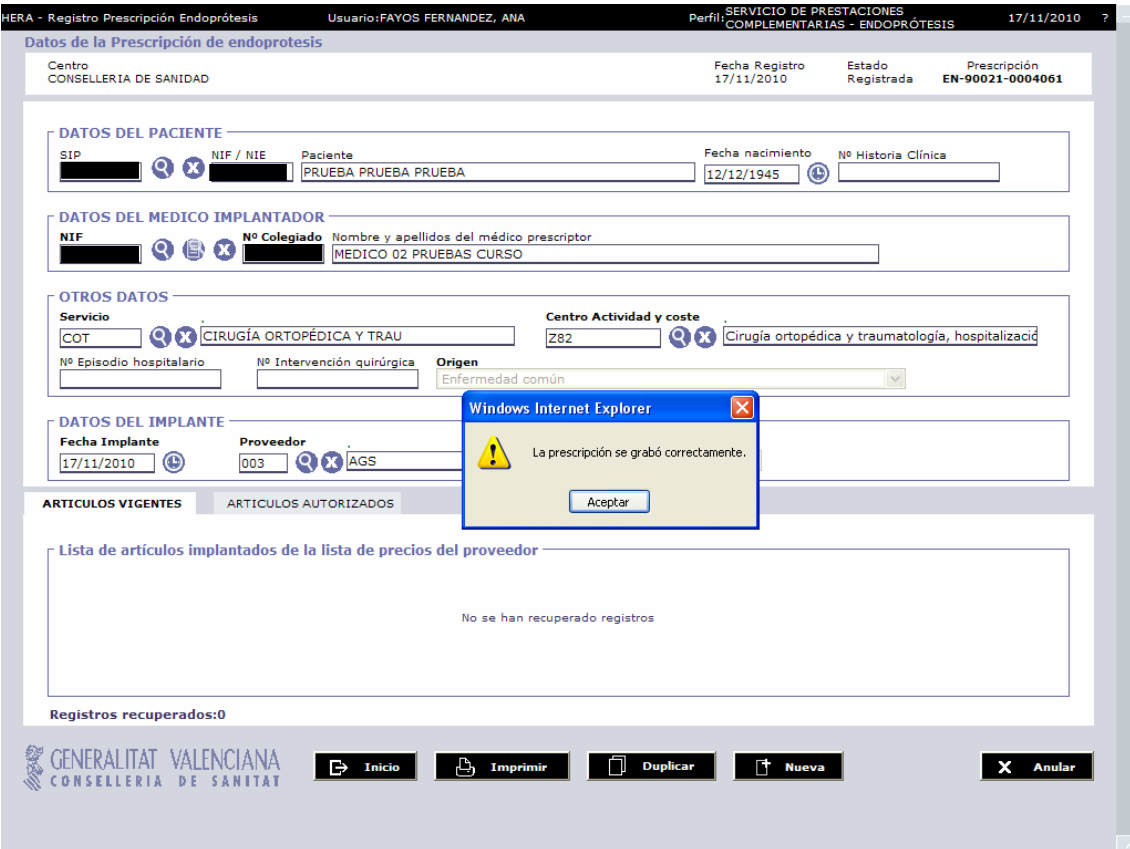